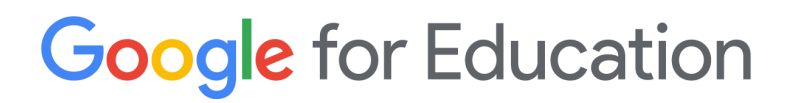

# Guida all'archiviazione per Google for Education

Aprile 2022

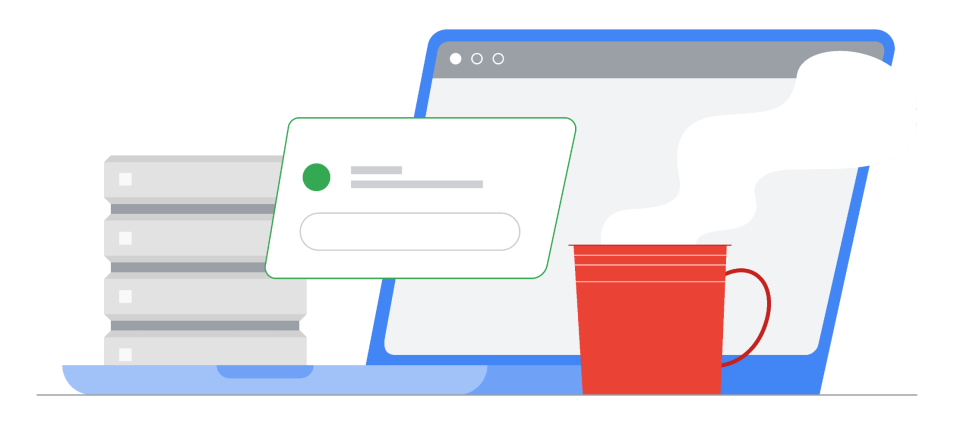

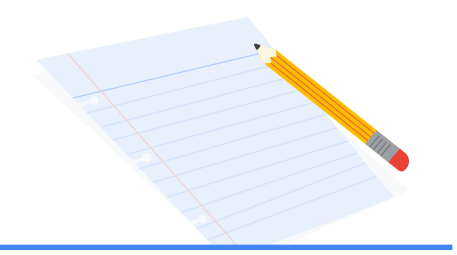

# Sommario

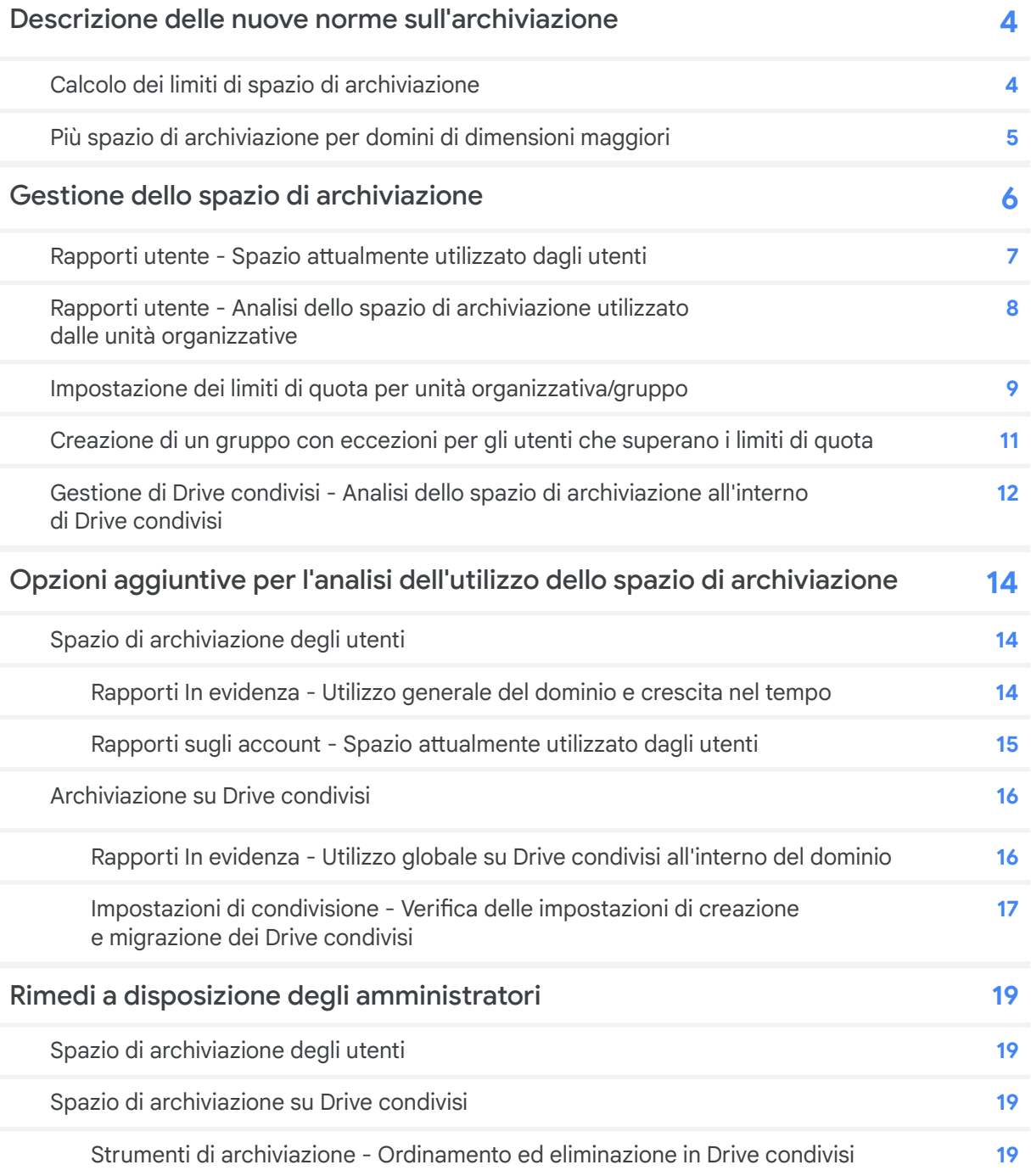

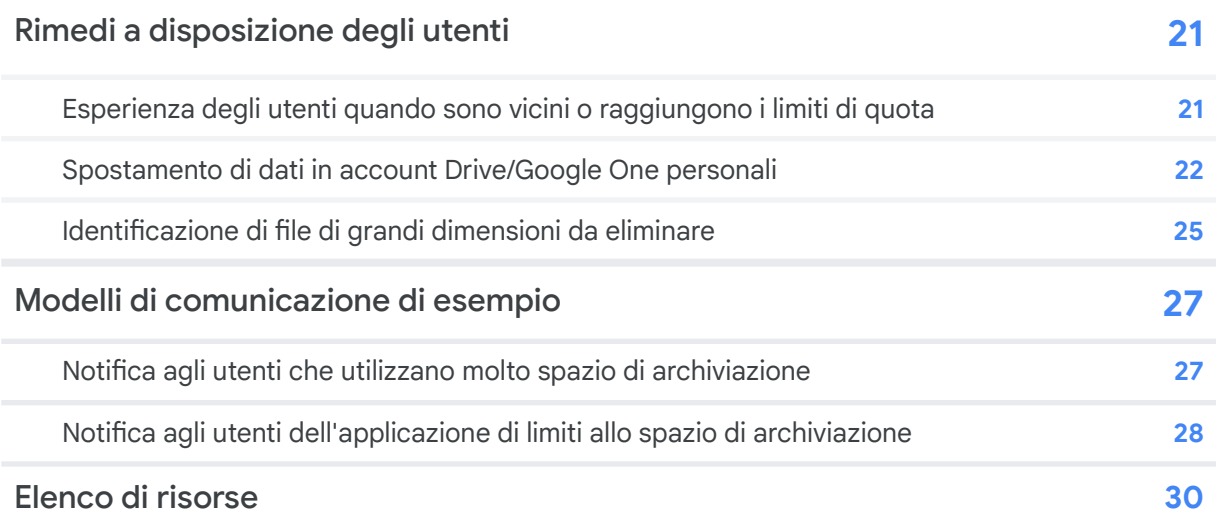

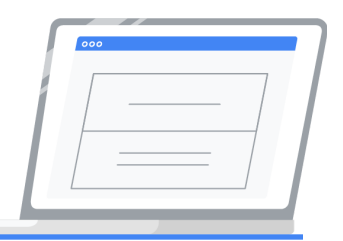

# <span id="page-3-0"></span>Descrizione delle nuove norme sull'archiviazione

Nel luglio del 2022 entreranno in vigore le nuove norme sull'archiviazione per tutti i clienti esistenti di Google Workspace for Education. La quantità di spazio di archiviazione in pool disponibile dopo questa data dipenderà dalla versione in uso e dall'utilizzo attivo di Workspace. Le informazioni fornite in questa sezione ti aiuteranno a calcolare lo spazio di archiviazione disponibile per il tuo dominio. Tieni presente che lo spazio di archiviazione include lo spazio utilizzato in Drive, Foto, Gmail e Drive condivisi per tutte le versioni.

## <span id="page-3-1"></span>Calcolo dei limiti di spazio di archiviazione

- **Google Workspace for Education Fundamentals**: 100 TB di spazio di archiviazione in pool condiviso dall'intera organizzazione.
- **Google Workspace for Education Standard**: 100 TB di spazio di archiviazione in pool condiviso dall'intera organizzazione.
- **Google Workspace for Education Plus**: 100 TB di spazio di archiviazione in pool condiviso dall'intera organizzazione, più 20 GB aggiunti al pool condiviso per ogni licenza. Per i clienti che continuano a usare le precedenti licenze di G Suite Enterprise for Education verranno aggiunti 100 GB al pool condiviso per ogni licenza acquistata per i dipendenti.
- **Google Workspace for Education Teaching and Learning Upgrade**: 100 TB di spazio di archiviazione in pool condiviso dall'intera organizzazione, più 100 GB aggiunti al pool condiviso per ogni licenza per il personale.

#### **Esempi**

- Con l'acquisto di 10.000 licenze di Workspace for Education Plus sono disponibili 300 TB di spazio di archiviazione in pool: **100 TB (spazio di archiviazione di base) + (10.000 licenze x 20 GB = 200 TB) = 300 TB di spazio di archiviazione disponibile**
- Con l'acquisto di 100 licenze di Teaching and Learning Upgrade sono disponibili 110 TB di spazio di archiviazione in pool: **100 TB (spazio di archiviazione di base) + (100 licenze x 100 GB = 10 TB) = 110 TB di spazio di archiviazione disponibile**

## <span id="page-4-0"></span>Più spazio di archiviazione per domini di dimensioni maggiori

Gli istituti con più di 20.000 utenti attivi riceveranno uno spazio di archiviazione di base aggiuntivo di 5 GB per ogni utente oltre i primi 20.000. Il numero di utenti attivi viene calcolato in base al numero più alto di accessi univoci effettuati nell'arco di 30 giorni, negli ultimi 180 giorni. Il rapporto Quanti sono stati gli accessi univoci [nell'arco](https://admin.google.com/ac/reporting/home) di 30 giorni? nella Console di amministrazione indica tale valore per gli ultimi 6 mesi. Questo valore verrà aggiornato due volte all'anno e determinerà la quantità totale di spazio di archiviazione nel dominio.

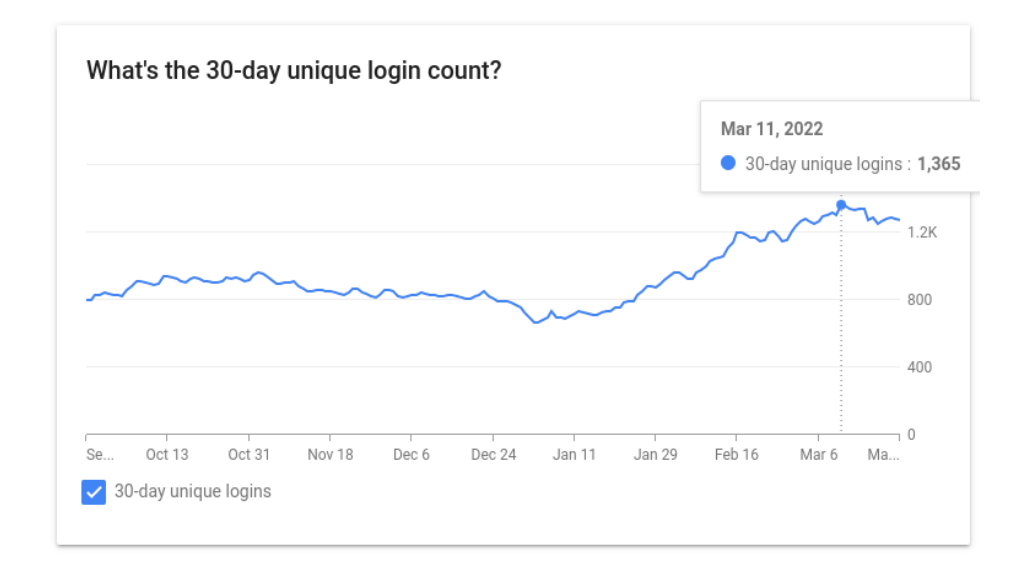

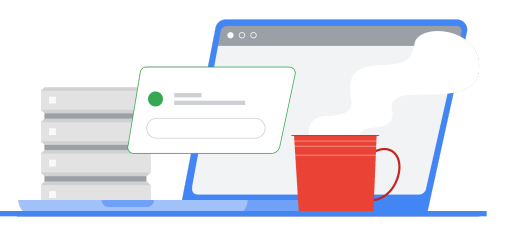

# <span id="page-5-0"></span>Gestione dello spazio di archiviazione

A partire dal mese di aprile del 2022 sarà possibile accedere a e gestire tutte le attività relative all'archiviazione dalla Console di amministrazione all'interno della nuova area Archiviazione.

**Gli amministratori potranno visualizzare svariate informazioni ed eseguire attività di gestione dello spazio di archiviazione per la propria organizzazione e usufruire dei seguenti miglioramenti:**

- Funzionalità avanzate e informazioni aggiuntive per migliorare le capacità di reporting
- Gestione degli utenti semplificata, inclusa l'impostazione dei limiti di spazio di archiviazione per gli utenti, la gestione collettiva di Drive condivisi e altro ancora

**Nella nuova area Archiviazione è indicato lo spazio di archiviazione totale utilizzato nel dominio e quelli parziali per Drive, Gmail e Foto e sono disponibili le seguenti sezioni:**

- **Impostazioni spazio di archiviazione**: dove è possibile configurare i limiti per gli utenti in base ai gruppi o alle unità organizzative.
- **Utenti che utilizzano la maggiore quantità di spazio di archiviazione**: dove è possibile visualizzare gli utenti che utilizzano la maggior parte dello spazio di archiviazione e accedere a un rapporto dettagliato e personalizzabile.
- **Drive condivisi che utilizzano la maggiore quantità di spazio di archiviazione:** dove è possibile visualizzare i Drive condivisi che utilizzano la maggior parte dello spazio di archiviazione e accedere a un rapporto dettagliato e personalizzabile, attraverso cui è possibile eliminare o bloccare facilmente i Drive condivisi dal menu delle azioni.

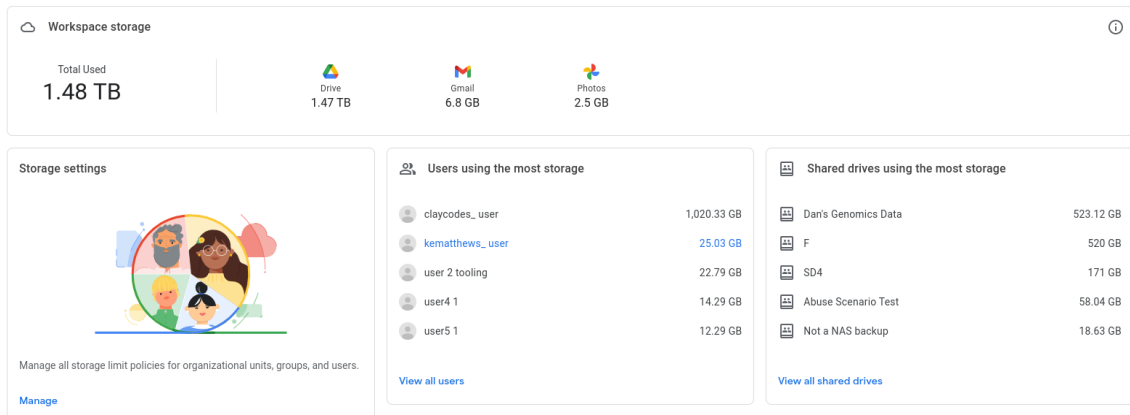

## <span id="page-6-0"></span>Rapporti utente - Spazio attualmente utilizzato dagli utenti

*Questa opzione è disponibile per tutte le versioni di Workspace for Education.*

Grazie ai nuovi strumenti di archiviazione, gli amministratori ora possono generare direttamente dall'elenco degli utenti, in Directory > Utenti nella Console di amministrazione, rapporti che consentono di:

- ordinare gli utenti in base allo spazio di archiviazione utilizzato, per vedere rapidamente su chi devono concentrarsi.
- visualizzare rapidamente lo spazio di archiviazione utilizzato rispetto ai limiti di spazio di archiviazione assegnati ai singoli utenti.
- scaricare rapporti diretti, tra cui quello sull'utilizzo dello spazio di archiviazione in totale e all'interno di Gmail, Drive e Foto, con opzioni per mettere rapidamente a confronto le quantità totali di spazio di archiviazione rispetto, ad esempio, alle date dell'ultimo accesso e ai percorsi delle unità organizzative.

#### **Per generare un rapporto dall'elenco degli utenti:**

- 1. Nella homepage della Console di amministrazione seleziona **[Archiviazione](https://admin.google.com/ac/storage)** > **[Visualizza](https://admin.google.com/ac/users) tutti gli [utenti](https://admin.google.com/ac/users)**.
- 2. Seleziona l'unità organizzativa desiderata sulla sinistra per filtrare i risultati da esportare.
- 3. Usa il menu **Aggiungi un filtro** in cima all'elenco degli utenti per filtrare ulteriormente i risultati. Queste sono alcune delle opzioni disponibili:
	- a. **Stato utente**: scelta tra utenti attivi e sospesi.
	- b. **Stato dello spazio di archiviazione**: scelta tra utenti che hanno esaurito lo spazio di archiviazione o ai quali rimane meno del 10%, o del 20%, dello spazio.
- 4. Seleziona **Scarica utenti** in cima all'elenco degli utenti.
- 5. Sotto **Seleziona colonne** seleziona **Tutte le colonne di informazione utente e le colonne attualmente selezionate**. *Tieni presente che se scarichi tutte le colonne verrà inclusa anche la colonna con il percorso dell'unità organizzativa.*
- 6. Sotto **Seleziona un formato** seleziona **Fogli Google**.

Una volta completato il download, accedi al foglio Google per iniziare ad analizzare i dati. Per ulteriori informazioni su come analizzare i dati per decidere come applicare i limiti di spazio di archiviazione nelle unità organizzative, consulta la sezione Rapporti utente - Analisi dello spazio di [archiviazione](#page-7-0) utilizzato dalle unità [organizzative.](#page-7-0)

## <span id="page-7-0"></span>Rapporti utente - Analisi dello spazio di archiviazione utilizzato dalle unità organizzative

*Questa opzione è disponibile per tutte le versioni di Workspace for Education.*

I rapporti sugli utenti scaricati permettono agli amministratori di determinare quanto spazio di archiviazione utilizza in media ogni unità organizzativa, un dato che può risultare utile per definire i criteri da applicare per i limiti di spazio di archiviazione. Per ulteriori informazioni su come generare questi rapporti, consulta la sezione Rapporti utente - Spazio [attualmente](#page-6-0) utilizzato dagli utenti in questa guida.

#### **Per analizzare lo spazio di archiviazione utilizzato dalle unità organizzative:**

- 1. Attieniti alle istruzioni riportate nella sezione Rapporti utente Spazio [attualmente](#page-6-0) utilizzato dagli [utenti](#page-6-0) in questa guida.
- 2. Accedi al foglio Google scaricato dall'icona Attività nell'angolo in alto a destra della Console di amministrazione.
- 3. Nel foglio Google aggiungi una colonna dopo la colonna "Storage Used [READ ONLY]" (Spazio di archiviazione utilizzato [SOLA LETTURA]).
- 4. Assegna a questa colonna il nome "Spazio di archiviazione utilizzato".
- 5. Nella prima cella della colonna inserisci la seguente formula, che fornisce lo spazio di archiviazione in MB. Nota che il riferimento AH2 nella formula indica la prima cella della colonna Storage Used [Read ONLY]:

=SPLIT(AH2,CONCATENATE(SPLIT(AH2,".0123456789"))) \* IF(REGEXMATCH(AH2, "GB"), 1000, IF(REGEXMATCH(AH2, "TB"),(1000\*1000),1))

- 6. Copia la formula in ogni cella della colonna o fai clic sull'opzione di inserimento automatico.
- 7. Seleziona tutte le celle del foglio.
- 8. Seleziona il menu **Inserisci** e poi **Tabella pivot**.
- 9. Nella finestra di dialogo seleziona **Nuovo foglio**.
- 10. Sulla barra laterale destra del foglio appena creato, dal titolo **Editor tabella pivot**, fai clic sul pulsante **Aggiungi** accanto a **Righe** e seleziona Org Unit Path [Required] (Percorso dell'unità organizzativa [obbligatorio]).
- 11. Fai clic su **Aggiungi** accanto a **Valori** e seleziona Spazio di archiviazione utilizzato. Nel menu **Riepilogo in base a** seleziona Media per ottenere lo spazio di archiviazione medio utilizzato da ogni unità organizzativa nell'organizzazione.

## <span id="page-8-0"></span>Impostazione dei limiti di quota per unità organizzativa/gruppo

*Questa opzione è disponibile per tutte le versioni di Workspace for Education.*

Dopo aver analizzato i totali medi dello spazio di archiviazione utilizzato, accedi all'area **[Archiviazione](https://admin.google.com/ac/storage)** nella Console di amministrazione per gestire lo spazio di archiviazione all'interno del dominio. Quando si impostano criteri a livello di unità organizzativa e si prendono in considerazione le impostazioni di eredità/sovrascrittura, è importante tener presente quanto segue:

- Impostando un limite di base nell'unità organizzativa principale, seguito da limiti che lo sovrascrivono in ogni unità organizzativa secondaria in base alle esigenze, si garantisce che per ogni utente nel dominio sia sempre impostato un limite, anche in seguito a spostamenti di account tra unità organizzative.
- Se ci sono unità organizzative secondarie in cui gli utenti hanno requisiti di archiviazione superiori rispetto a quelli degli utenti nell'unità organizzativa principale o di livello superiore, imposta prima i criteri di sovrascrittura nelle unità organizzative secondarie.
- Usa gruppi con eccezioni per gestire gli utenti che sono vicini ai limiti di spazio di archiviazione che vuoi impostare, o che li hanno già raggiunti o superati. Per ulteriori informazioni consulta la sezione [Creazione](#page-10-0) di un gruppo con eccezioni per gli utenti che superano i limiti di quota in questa guida.
- Se si impostano criteri a livello di gruppo per più gruppi, avrà la precedenza il limite del gruppo con la priorità più alta. Per ulteriori informazioni su come usare i gruppi di configurazione, consulta la [documentazione](https://support.google.com/a/answer/9224126?hl=it#zippy=%2Csetting-priority-for-configuration-groups) del Centro assistenza. *Tieni presente che consigliamo di impostare* per primi i limiti di spazio di archiviazione per il gruppo con il limite più alto, poi quelli per *il gruppo con il limite subito inferiore e così via, fino a esaurire tutti i gruppi.*

#### **Per impostare limiti di spazio di archiviazione individuali per tutti gli utenti in un'unità organizzativa:**

- 1. Nello strumento Archiviazione fai clic su **Gestione** nella scheda Impostazioni di archiviazione.
- 2. A sinistra, filtra in base all'unità organizzativa desiderata. Nota che i criteri sono disabilitati per impostazione predefinita, ossia impostati su **OFF**.
- 3. Seleziona **ON** in **Uso e impostazioni dello spazio di archiviazione/Limite di spazio di archiviazione dell'utente**.
- 4. In **Limite di spazio di archiviazione\*** immetti il valore desiderato.
- 5. In **Unità** scegli **MB**, **GB** o **TB**.
- 6. Seleziona **IGNORA**.
- 7. Ripeti questa procedura per tutte le unità organizzative che vuoi.

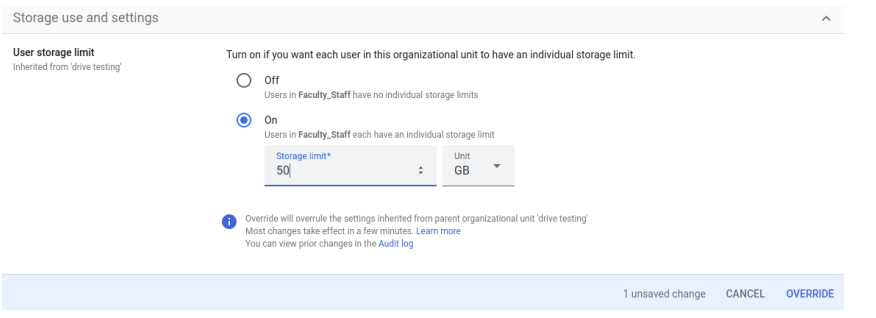

#### **Per impostare limiti di spazio di archiviazione per singoli gruppi:**

- 1. Nello strumento Archiviazione fai clic su **Gestione** nella scheda Impostazioni di archiviazione.
- 2. A sinistra, seleziona **Gruppi**.
- 3. Digita il nome del gruppo o seleziona il gruppo a cui vuoi applicare i criteri per lo spazio di archiviazione.
- 4. Seleziona **ON** in **Uso e impostazioni dello spazio di archiviazione/Limite di spazio di archiviazione dell'utente**.
- 5. In **Limite di spazio di archiviazione\*** immetti il valore desiderato.
- 6. In **Unità** scegli **MB**, **GB** o **TB**.
- 7. Seleziona **SALVA**.
- 8. Ripeti questa procedura per tutti i gruppi che vuoi.

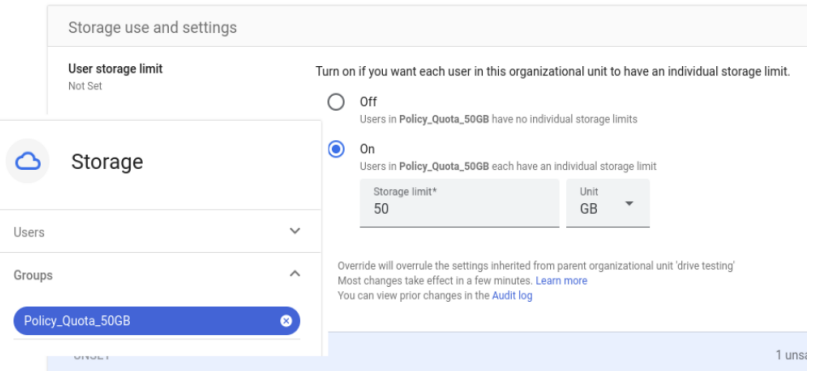

Per verificare il limite di un singolo utente:

- 1. Nello strumento Archiviazione fai clic su **Gestione** nella scheda Impostazioni di archiviazione.
- 2. A sinistra, seleziona **Utenti**.
- 3. Inizia a digitare l'indirizzo email o il nome dell'account desiderato. Seleziona l'utente desiderato.
- 4. Nella sezione **Uso e impostazioni dello spazio di archiviazione** sono riportate le seguenti informazioni sul singolo utente:
	- a. Spazio di archiviazione utilizzato rispetto al limite, inclusa una rappresentazione grafica dello spazio utilizzato per ogni servizio (Google Drive, Google Foto e Gmail).
- b. Il numero di documenti di cui l'utente è proprietario.
- c. Il nome del gruppo o dell'unità organizzativa da cui il limite di spazio di archiviazione è stato ereditato.
- d. Il limite di spazio di archiviazione dell'utente e se il criterio è attivato o meno (ON o OFF).

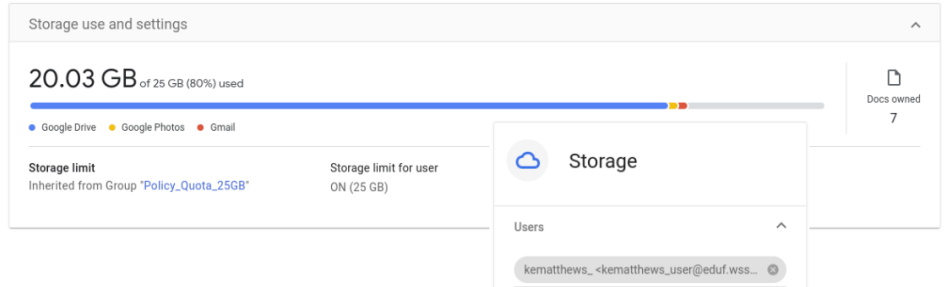

## <span id="page-10-0"></span>Creazione di un gruppo con eccezioni per gli utenti che superano i limiti di quota

*Questa opzione è disponibile per tutte le versioni di Workspace for Education.*

I gruppi mettono a disposizione degli amministratori più opzioni per gestire gli utenti che richiedono maggiore flessibilità nell'impostazione dei limiti di spazio di archiviazione. Gli amministratori possono aggiungere temporaneamente un utente a un gruppo con un limite di spazio di archiviazione più alto rispetto all'unità organizzativa o al gruppo di cui l'utente è membro, affinché l'utente erediti il limite di archiviazione più alto. **Tieni presente che i limiti impostati per i gruppi sovrascrivono sempre i limiti impostati per l'unità organizzativa.**

#### **Per aggiungere temporaneamente un utente a un gruppo con un limite di archiviazione più alto:**

- 1. Attieniti alle istruzioni per creare un [gruppo,](https://support.google.com/a/answer/9400082?hl=it&ref_topic=25840#zippy=%2Cstep-create-a-group) tenendo presenti le seguenti pratiche consigliate:
	- a. Crea un gruppo personalizzato in cui le impostazioni di accesso e di iscrizione sono limitate ai proprietari del gruppo.
	- b. Seleziona **Solo utenti invitati** in **Utenti che possono iscriversi al gruppo**.
	- c. Non autorizzare membri esterni all'organizzazione.
	- d. Tieni presente che gli utenti potranno rimuoversi da soli dal gruppo finché non imposti le autorizzazioni appropriate tramite API. Per ulteriori informazioni sulle proprietà disponibili nell'API, consulta questa [documentazione](https://developers.google.com/admin-sdk/groups-settings/v1/reference/groups). Gli amministratori devono impostare la proprietà whoCanLeaveGroup su NONE\_CAN\_LEAVE usando API [Explorer](https://developers.google.com/admin-sdk/groups-settings/v1/reference/groups/update) e il metodo Groups: update. Gli amministratori possono applicare questa modifica anche usando GAM. Per ulteriori informazioni sui comandi da eseguire usando GAM, consulta questa [documentazione](https://github.com/GAM-team/GAM/wiki/GAM3GroupSettings#who-can-leave-group).
- 2. Assegna al gruppo il nome in base al criterio che intendi impostare, in modo che lo scopo del gruppo risulti evidenti a prima vista, ad esempio *[Criterio\\_archiviazione\\_25GB@dominio.edu](mailto:Policy_Storage_25GB@domain.edu)*. Usa il campo della descrizione per illustrare ulteriormente lo scopo del gruppo per gli altri amministratori.
- 3. Assegna gli utenti al gruppo creato come membri. È possibile identificare i membri da aggiungere usando [Rapporti](https://admin.google.com/ac/users) utente. Ordina gli utenti in base alla colonna Spazio di archiviazione utilizzato per individuare quelli con un utilizzo maggiore, seleziona tutti gli utenti su cui vuoi concentrarti, seleziona **Altre opzioni** e quindi **Aggiungi utenti selezionati ai gruppi**.
- 4. Una volta che l'utente ha ridotto lo spazio utilizzato al di sotto del limite impostato per l'unità organizzativa in cui si trova, rimuovilo dal gruppo con eccezioni creato.

È buona pratica impostare i limiti dei criteri di archiviazione dei gruppi in modo che siano maggiori di quelli delle unità organizzative, in modo che agli utenti rimossi dai gruppi venga applicato il limite più basso dell'unità organizzativa.

## <span id="page-11-0"></span>Gestione di Drive condivisi - Analisi dello spazio di archiviazione all'interno di Drive condivisi

*Questa opzione è disponibile per tutte le versioni di Workspace for Education.*

#### **Dalla homepage della Console di amministrazione:**

- 1. Seleziona **[Archiviazione](https://admin.google.com/ac/storage)** > **[Visualizza](https://admin.google.com/ac/drive/manageshareddrives?sort_column=storage_used&sort_direction=desc) tutti i Drive condivisi** per accedere all'elenco di tutti i Drive condivisi del dominio.
	- a. Per impostazione predefinita, i Drive condivisi saranno ordinati per dimensione, dal più grande al più piccolo.
	- b. Per visualizzare un elenco non ordinato, puoi selezionare [Applicazioni](https://admin.google.com/ac/drive/manageshareddrives?hl=en) > Google Workspace > Drive e [Documenti](https://admin.google.com/ac/drive/manageshareddrives?hl=en) > Gestisci Drive condivisi.
- 2. In **Aggiungi un filtro** sono disponibili i seguenti filtri:
	- Seleziona **Nessun membro** per visualizzare tutti i Drive condivisi senza membri.
	- Seleziona **Data creazione** e immetti un intervallo di date per visualizzare i Drive condivisi creati prima di una certa data.

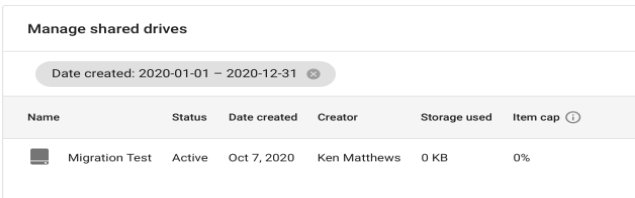

● Con i nuovi strumenti di archiviazione è ora possibile selezionare la freccia rivolta verso il basso accanto alla colonna "Spazio di archiviazione utilizzato" per ordinare i Drive condivisi in base a tale valore:

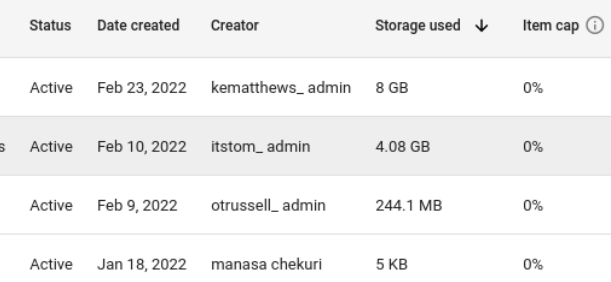

Per informazioni dettagliate su altre funzionalità messe a disposizione dai nuovi strumenti di archiviazione, ad esempio la possibilità di eliminare un intero Drive condiviso, con tutti i contenuti, consulta la sezione Strumenti di [archiviazione](#page-18-3) - Ordinamento ed eliminazione in Drive condivisi in questa guida.

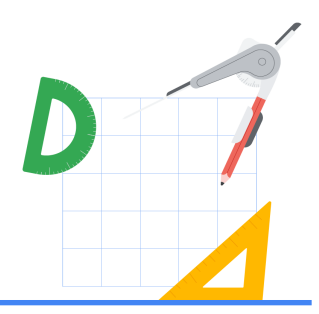

# <span id="page-13-0"></span>Opzioni aggiuntive per l'analisi dell'utilizzo dello spazio di archiviazione

Gli strumenti di reporting descritti in questa sezione permettono di ottenere dati sull'utilizzo dello spazio di archiviazione all'interno del dominio che sono fondamentali per prepararsi adeguatamente ai nuovi limiti di spazio di archiviazione che entreranno in vigore nel luglio del 2022. Attenendosi a queste indicazioni, gli amministratori disporranno delle informazioni necessarie per fare ordine tra i dati esistenti e comunicare agli utenti cosa devono fare prima del termine di applicazione dei nuovi limiti di spazio di archiviazione.

## <span id="page-13-1"></span>Spazio di archiviazione degli utenti

#### <span id="page-13-2"></span>Rapporti In evidenza - Utilizzo generale del dominio e crescita nel tempo

*Questa opzione è disponibile per tutte le versioni di Workspace for Education.*

Questo rapporto consente di identificare l'andamento della crescita dello spazio di archiviazione utilizzato nel tempo e offre una stima della crescita in un anno moltiplicando per 2 la crescita negli ultimi 6 mesi. Di seguito viene descritto come analizzare l'utilizzo dello spazio di archiviazione all'interno del dominio nell'arco di 6 mesi.

- 1. Nella homepage della Console di amministrazione fai clic su **[Report](https://admin.google.com/ac/reporting/home)** e accedi al pannello Qual è lo spazio di archiviazione utilizzato?, dove sono riportate informazioni dettagliate sullo spazio di archiviazione totale utilizzato per Gmail, Drive e Foto da tutti gli utenti del dominio.
- 2. Fai clic su **[Visualizza](https://admin.google.com/ac/reporting/report/apps/accounts#accounts_apps_used_quota) dettagli** per vedere le seguenti informazioni specifiche sullo spazio di archiviazione utilizzato:
	- Spazio di archiviazione utilizzato dalle applicazioni: riporta lo spazio di archiviazione totale utilizzato da tutti gli utenti del dominio suddiviso per Gmail, Drive e Foto. Seleziona o deseleziona le varie voci per vedere i totali individuali di ogni servizio per l'intero dominio.

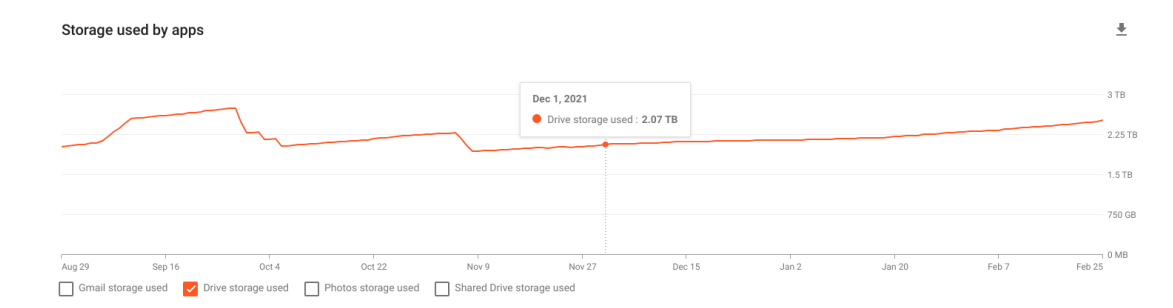

Spazio di archiviazione totale utilizzato: riporta lo spazio di archiviazione totale utilizzato da tutti gli utenti del dominio per Gmail, Drive e Foto.

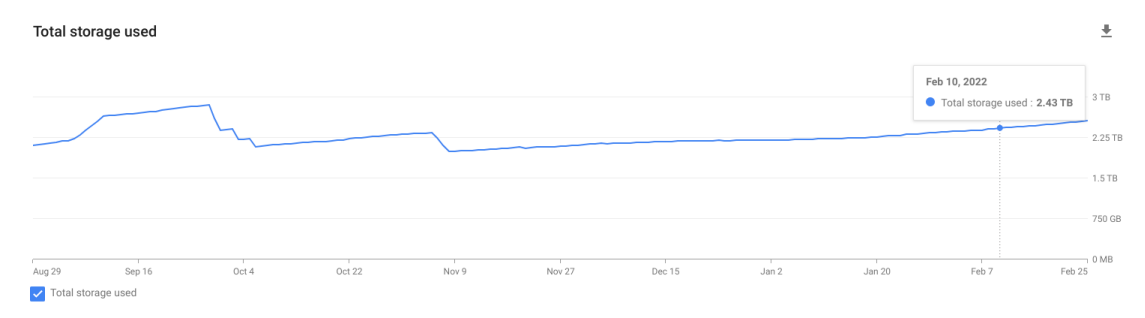

3. Puoi scaricare un rapporto in Fogli per esaminare i valori aggregati degli ultimi 6 mesi per una qualsiasi di queste opzioni.

#### <span id="page-14-0"></span>Rapporti sugli account - Spazio attualmente utilizzato dagli utenti

*Questa opzione è disponibile per tutte le versioni di Workspace for Education.*

Nella homepage della Console di amministrazione fai clic su **Report** > **Report utenti** > **[Account](https://admin.google.com/ac/reporting/report/user/accounts)**.

#### **Usando l'icona Gestisci colonne nell'angolo in alto a destra della tabella, assicurati che siano selezionate/visibili almeno le seguenti colonne:**

- Stato dell'account utente
- Spazio di archiviazione Gmail utilizzato (MB)
- **•** Spazio di archiviazione di Drive utilizzato (MB)
- Spazio di archiviazione foto utilizzato (MB)
- Spazio di archiviazione totale utilizzato (MB)

#### **Per farti un'idea di quanto sia attivo un account, puoi selezionare le seguenti colonne opzionali:**

- Gmail (IMAP) Ultimo utilizzo
- Gmail (POP) Ultimo utilizzo
- Gmail (Web) Ultimo utilizzo
- Drive Ultima attività
- Classroom Ultimo utilizzo

#### **Per determinare cosa implicherebbe in termini di condivisione la rimozione dell'account, puoi selezionare le seguenti colonne opzionali:**

- Pubblico
- Chiunque abbia il link
- Condivisioni di tipo Chiunque nel dominio
- Condivisioni di tipo Utenti del dominio che hanno il link
- All'esterno del dominio
- Condivisioni di tipo All'interno del dominio

**Una volta scelte tutte le colonne rilevanti, seleziona i filtri in modo da esportare meno di 100.000 record, che è il limite per esportare dati in Fogli Google. Di seguito sono elencati i filtri disponibili:**

- Unità organizzativa: per selezionare un'unità organizzativa degli studenti o del personale.
- Gruppo: per isolare i clienti che fanno un grande utilizzo di spazio di archiviazione in modo da poter inviare comunicazioni mirate.
- Stato dell'account utente: per determinare lo spazio di archiviazione totale usato dagli account sospesi.
- Spazio di archiviazione totale utilizzato (MB): per individuare gli utenti con un utilizzo maggiore, ad esempio sopra 50 GB (50.000 MB).
- Spazio di archiviazione Gmail utilizzato (MB): per isolare gli utenti di Gmail che fanno un grande utilizzo di spazio di archiviazione in modo da poter inviare comunicazioni mirate.
- Spazio di archiviazione di Drive utilizzato (MB): per isolare gli utenti di Drive che fanno un grande utilizzo di spazio di archiviazione in modo da poter inviare comunicazioni mirate.
- Spazio di archiviazione foto utilizzato (MB): per isolare gli utenti di Foto che fanno un grande utilizzo di spazio di archiviazione in modo da poter inviare comunicazioni mirate.

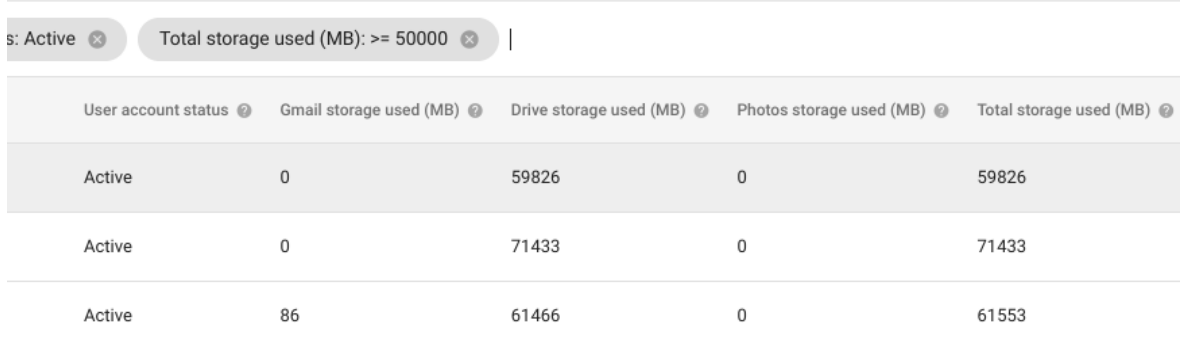

Una volta impostati i filtri desiderati, potrai scaricare le le colonne selezionate in un file di Fogli Google.

## <span id="page-15-0"></span>Archiviazione su Drive condivisi

#### <span id="page-15-1"></span>Rapporti In evidenza - Utilizzo globale su Drive condivisi all'interno del dominio

*Questa opzione è disponibile per tutte le versioni di Workspace for Education.*

Nella homepage della Console di amministrazione fai clic su **[Report](https://admin.google.com/ac/reporting/home)** e accedi al pannello Qual è lo spazio di archiviazione utilizzato?, Tieni presente che in questo pannello non è indicato lo spazio di archiviazione su Drive condivisi. Fai clic su **[Visualizza](https://admin.google.com/ac/reporting/report/apps/accounts#accounts_apps_used_quota) dettagli** per accedere a ulteriori informazioni sullo spazio di archiviazione totale su Drive condivisi.

**Spazio di archiviazione utilizzato dalle applicazioni**: riporta lo spazio di archiviazione totale usato su tutti i Drive condivisi del dominio. Per vedere solo lo spazio di archiviazione utilizzato dai Drive condivisi, seleziona **Spazio di archiviazione del Drive condiviso utilizzato**. Puoi scaricare il rapporto in Fogli Google per esaminare i valori aggregati per gli ultimi 180 giorni.

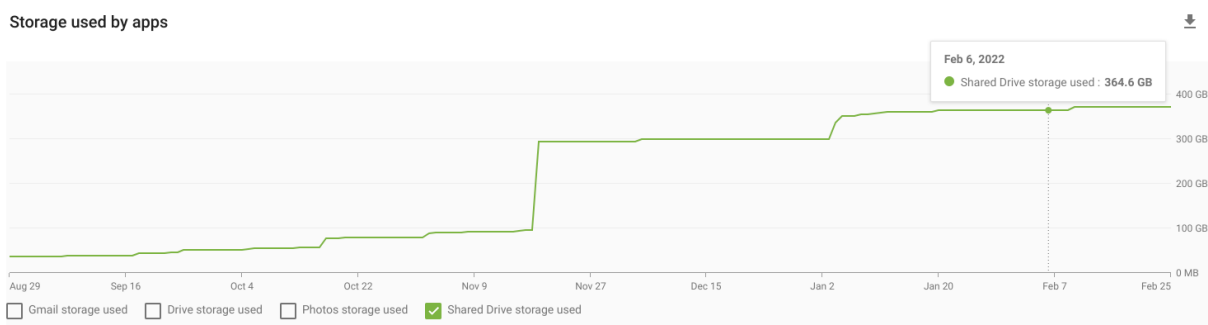

## <span id="page-16-0"></span>Impostazioni di condivisione - Verifica delle impostazioni di creazione e migrazione dei Drive condivisi

È essenziale che gli amministratori dei domini di Workspace for Education controllino le impostazioni di creazione e gestione dei Drive condivisi per garantire che i Drive condivisi vengano utilizzati all'interno del dominio nel rispetto delle migliori pratiche. Per ulteriori informazioni consulta la [documentazione](https://support.google.com/a/answer/7662202?hl=it#zippy=%2Cset-the-default-access-for-all-new-shared-drives) del Centro assistenza.

#### **Per visualizzare i membri dei singoli Drive condivisi:**

- 1. Nella homepage della Console di amministrazione fai clic su **[Applicazioni](https://admin.google.com/ac/drive/manageshareddrives)** > **Google Workspace** > **Drive e [Documenti](https://admin.google.com/ac/drive/manageshareddrives)** > **Gestisci Drive condivisi.**
- 2. Ordina i Drive condivisi in modo che quelli che occupano più spazio siano in cima all'elenco, quindi evidenzia il Drive condiviso desiderato e seleziona **Gestisci membri**.
- 3. Scorri rapidamente l'elenco per farti un'idea di quanti membri del Drive condiviso sono gruppi esterni e account cliente (@gmail.com).

#### **Per limitare l'accesso a un Drive condiviso esistente:**

- 1. In **Applicazioni** > **Google Workspace** > **Drive e Documenti** > **Gestisci Drive condivisi**, ordina i Drive condivisi in modo che quelli che occupano più spazio siano in cima all'elenco, quindi evidenzia il Drive condiviso desiderato e seleziona **Impostazioni**.
- 2. Per applicare le restrizioni più severe, deseleziona tutte le opzioni in **Impostazioni Drive condiviso**, inclusa **Consenti ai gestori di modificare le impostazioni del Drive condiviso**.
- 3. Seleziona **Fine**.

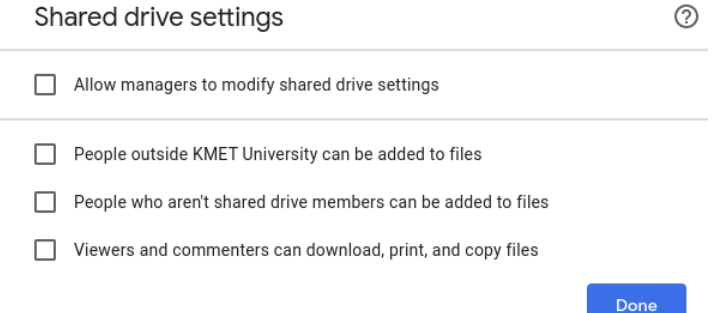

#### **Per verificare le impostazioni di tutti i nuovi Drive condivisi creati nel dominio:**

- 1. Nella homepage della Console di amministrazione fai clic su **[Applicazioni](https://admin.google.com/ac/appsettings/55656082996/sharing)** > **Google Workspace** > **Drive e Documenti** > **[Impostazioni](https://admin.google.com/ac/appsettings/55656082996/sharing) di condivisione.**
- 2. Nel riquadro a sinistra seleziona un'unità organizzativa o un gruppo per applicare le impostazioni predefinite per i Drive condivisi, ad esempio un'unità organizzativa degli studenti.
- 3. Seleziona **Creazione del Drive condiviso**. Le impostazioni elencate sono quelle predefinite per tutti i Drive condivisi creati e non influiscono sulle impostazioni dei Drive condivisi esistenti.
- 4. Per applicare la configurazione con maggiori restrizioni, seleziona **Impedisci agli utenti di** *dominio* **di creare nuovi Drive condivisi** e deseleziona tutte le altre impostazioni (come indicato nella seguente schermata). Si consiglia di permettere solo agli amministratori del dominio di creare e controllare i Drive condivisi e gestire l'accesso ai Drive condivisi attraverso autorizzazioni sui singoli Drive condivisi.
- 5. Seleziona **Salva**.

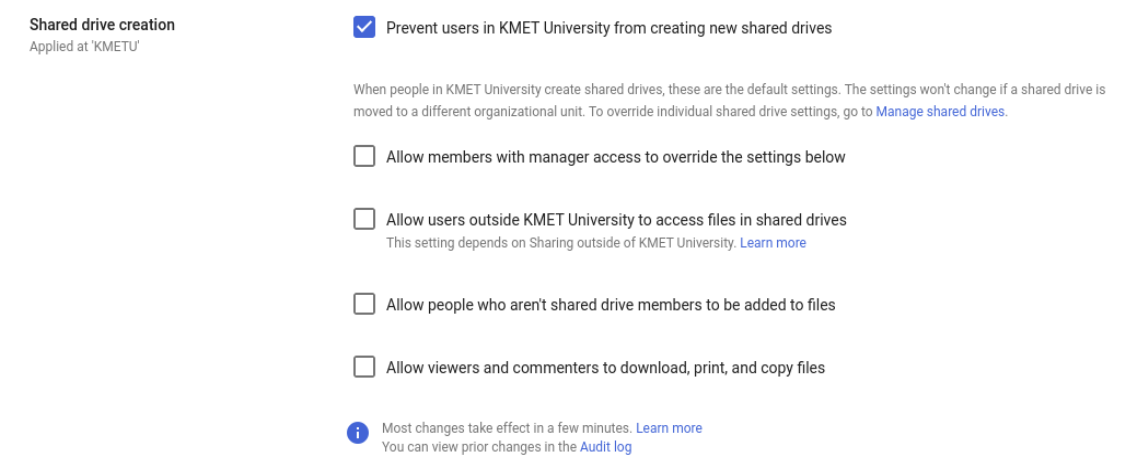

#### **Gli amministratori possono anche impedire o permettere la migrazione di dati in Drive condivisi. Per ulteriori informazioni consulta la [documentazione](https://support.google.com/a/answer/7374057?hl=it&ref_topic=7337266#zippy=%2Clet-users-move-files-to-shared-drives) del Centro assistenza:**

- 1. Nella homepage della Console di amministrazione fai clic su **[Applicazioni](https://admin.google.com/ac/appsettings/55656082996/migrationsettings)** > **Google Workspace** > **Drive e Documenti** > **[Impostazioni](https://admin.google.com/ac/appsettings/55656082996/migrationsettings) di migrazione.**
- 2. Nel riquadro a sinistra seleziona un'unità organizzativa o un gruppo.
- 3. Per permettere agli utenti di eseguire la migrazione dei dati in un Drive condiviso, seleziona **Consenti agli utenti di eseguire la migrazione dei file ai Drive condivisi**. Per impedire invece agli utenti di eseguire la migrazione dei dati in un Drive condiviso, deseleziona questa opzione.

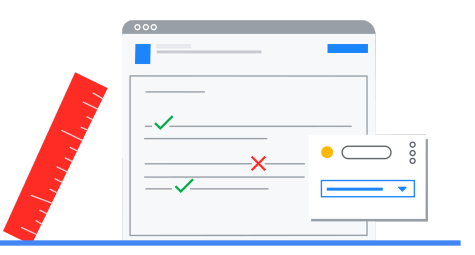

# <span id="page-18-0"></span>Rimedi a disposizione degli amministratori

## <span id="page-18-1"></span>Spazio di archiviazione degli utenti

Per rimuovere i dati archiviati nell'account di un utente consigliamo di eliminare [l'account,](https://support.google.com/a/answer/9468554?hl=it) rimuovendo così anche tutti i dati in Vault associati a tale account*.*Gli amministratori possono anche attivare Takeout per permettere agli utenti di scaricare una copia dei dati archiviati nell'account o di trasferire i dati di Drive e Gmail in un account personale. Per ulteriori informazioni sulle impostazioni per attivare Google Takeout per gli utenti, consulta la [documentazione](https://support.google.com/a/answer/6396995?hl=it) del Centro assistenza.

Per i passi che possono invece intraprendere gli utenti per i dati archiviati in Gmail, Drive e Foto, consulta la sezione Rimedi a [disposizione](#page-18-1) degli utenti in questa guida.

## <span id="page-18-2"></span>Spazio di archiviazione su Drive condivisi

#### <span id="page-18-3"></span>Strumenti di archiviazione - Ordinamento ed eliminazione in Drive condivisi

*Questa opzione è disponibile per tutte le versioni di Workspace for Education.*

Grazie agli strumenti di archiviazione introdotti nella Console di amministrazione, gli amministratori ora possono ordinare l'elenco dei Drive condivisi in base alla dimensione ed eliminare i Drive condivisi che non sono più necessari.

**Attenzione - In questo modo, insieme al Drive condiviso, vengono rimossi tutti i dati in esso archiviati. Tali dati potranno essere ripristinati fino a 25 giorni dopo la data di eliminazione, dopodiché saranno rimossi definitivamente.**

#### **Per rimuovere un Drive condiviso e il relativo contenuto:**

- 1. Nella homepage della Console di amministrazione fai clic su **[Applicazioni](https://admin.google.com/ac/drive/manageshareddrives)** > **Google Workspace** > **Drive e [Documenti](https://admin.google.com/ac/drive/manageshareddrives)** > **Gestisci Drive condivisi** per visualizzare l'elenco di tutti i Drive condivisi del dominio.
- 2. (Facoltativo) Fai clic su **Aggiungi un filtro** e seleziona **Nessun membro** per elencare tutti i Drive condivisi senza membri.
- 3. Accanto alla colonna **Spazio di archiviazione utilizzato** fai clic sulla freccia per ordinare i Drive condivisi per dimensione, in modo che appaiano dal più grande al più piccolo.

4. Posiziona il mouse sul Drive condiviso desiderato, seleziona il menu **Altro** in fondo a destra e quindi fai clic su **Elimina**. (Facoltativo) Facendo clic su **Ripristina** nel menu, verranno ripristinati tutti i Drive condivisi che sono stati eliminati negli ultimi 25 giorni.

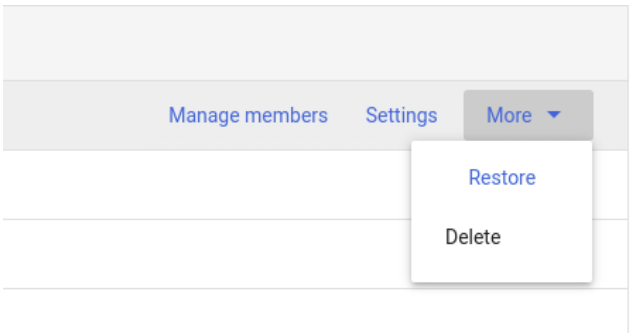

- 1. Nella finestra Elimina Drive condiviso, conferma di aver compreso che tutti gli elementi saranno eliminati in modo permanente e fai clic su **ELIMINA DRIVE CONDIVISO**.
- 2. Il Drive condiviso apparirà come Eliminato nella colonna Stato. Per rendere tutti i Drive condivisi eliminati non visibili in questo elenco, seleziona **Aggiungi un filtro** e scegli **Stato** e quindi **Attivo**.

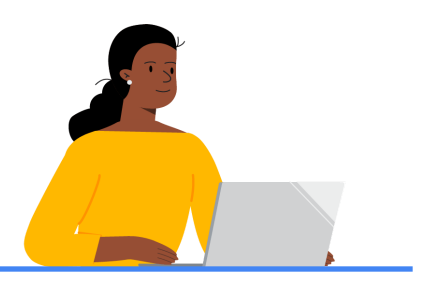

# <span id="page-20-0"></span>Rimedi a disposizione degli utenti

## <span id="page-20-1"></span>Esperienza degli utenti quando sono vicini o raggiungono i limiti di quota

**Quando gli utenti raggiungono il limite di spazio di archiviazione impostato sull'account dagli amministratori, l'accesso ai servizi come Drive, Gmail e Foto ne risentirà nei seguenti modi:**

- Gmail: gli utenti potranno ancora inviare e ricevere email.
- **· Drive**: gli utenti non potranno più sincronizzare i file o caricarne di nuovi, né creare nuovi file in Documenti, Fogli, Presentazioni, Disegni, Moduli e Jamboard di Google. Finché gli utenti non riducono lo spazio di archiviazione utilizzato, nessuno potrà modificare o copiare i file interessati. Inoltre i file nella cartella Google Drive del computer non saranno più sincronizzati con quelli in Il mio Drive.
- **Foto**: gli utenti non potranno più aggiungere foto e video o eseguire il backup di quelli esistenti.

Quando lo spazio di archiviazione utilizzato dall'account di un utente raggiunge una quota dell'80%-100%, all'interno delle applicazioni Drive, Foto e Drive per desktop saranno visualizzate delle notifiche per informare l'utente dell'interruzione di questi servizi.

Ad esempio, in Google Drive apparirà il seguente messaggio quando lo spazio di archiviazione di un account è esaurito:

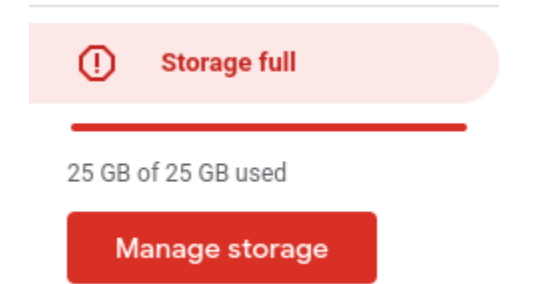

**Quando un utente seleziona Gestisci spazio di [archiviazione](https://drive.google.com/drive/quota) in Google Drive, se lo spazio utilizzato è compreso tra l'80% e il 100%, apparirà la seguente scritta:**

Storage

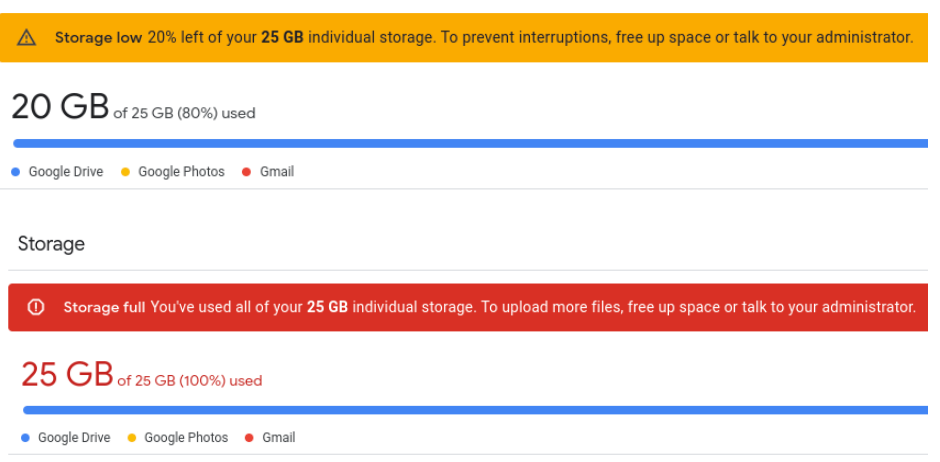

**In Foto, se lo spazio utilizzato dall'account è compreso tra l'80% e il 100%, apparirà la seguente notifica:**

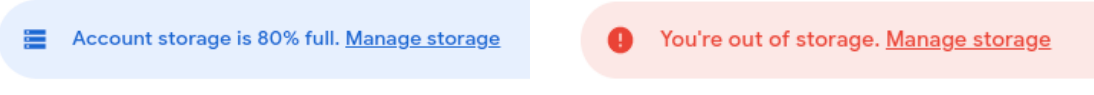

**Per Drive per desktop, se lo spazio utilizzato dall'account è compreso tra l'80% e il 100%, apparirà la seguente notifica sul computer:**

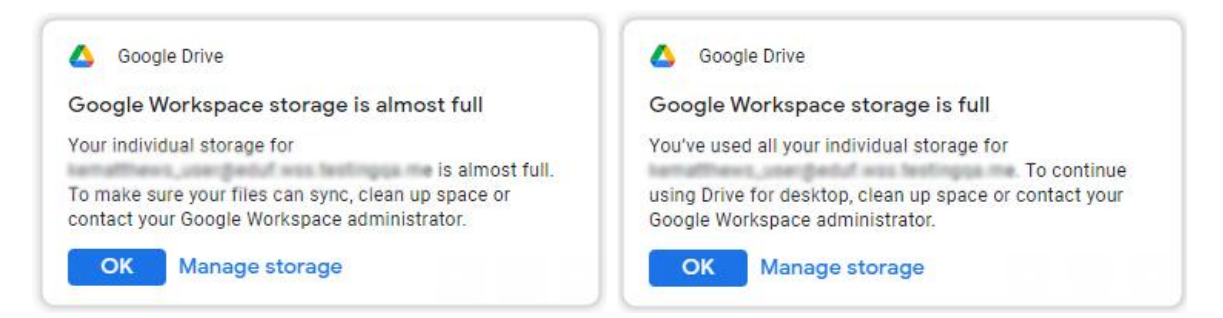

Consulta le sezioni [Spostamento](#page-21-0) di dati su account Drive/Google One personali e [Identificazione](#page-24-0) di file di grandi [dimensioni](#page-24-0) da eliminare più avanti in questa guida per ulteriori informazioni su come gli amministratori possono discutere con gli utenti le opzioni a disposizione per rimuovere dati dai loro account.

## <span id="page-21-0"></span>Spostamento di dati su account Drive/Google One personali

*Questa opzione è disponibile per tutte le versioni di Workspace for Education.*

**Se gli amministratori hanno attivato Takeout, gli utenti hanno due modi per copiare i loro dati prima che il loro account, o i dati all'interno dell'account, vengano rimossi.**

1. Gli utenti possono scaricare una copia dei loro dati sotto forma di archivio. Per ulteriori informazioni consulta la [documentazione](https://support.google.com/accounts/answer/3024190?hl=it) del Centro assistenza.

2. Gli utenti possono trasferire una copia dei contenuti di Gmail e Drive in un altro account Google, ad esempio quando gli studenti lasciano la scuola o l'università. Per ulteriori informazioni consulta la [documentazione](https://support.google.com/accounts/answer/6386856?hl=it) del Centro assistenza.

#### **Per scaricare i dati degli utenti dall'account di una scuola:**

- 1. Accedi alla pagina [Takeout.](https://takeout.google.com/)
- 2. Seleziona i singoli servizi che contengono i dati che vuoi scaricare o seleziona tutti i servizi. Se alcuni servizi importanti, come Blogger o YouTube, non sono presenti nell'elenco, rivolgiti all'amministratore della scuola.
- 3. Alcuni servizi hanno opzioni di esportazione diverse, ad esempio:
	- a. Per il servizio Calendario è possibile selezionare tutti i calendari o singoli calendari.
	- b. Per il servizio Drive è possibile esportare documenti e fogli di lavoro in formato Microsoft o PDF.
	- c. Per il servizio Foto è possibile selezionare tutti gli album o singoli album.
- 4. Una volta selezionati tutti i servizi e le relative opzioni, fai clic su **Passaggio successivo**.
- 5. In **Scegli il tipo di file, la frequenza e la destinazione** seleziona un'opzione per **Metodo di recapito**. Le opzioni a disposizione includono:
	- a. Invia tramite email il link per il download
	- b. Aggiungi a Drive (*non consigliata se lo scopo è rimuovere dati da Gmail, Drive e Foto*)
	- c. Aggiungi a Dropbox
	- d. Aggiungi a OneDrive
	- e. Aggiungi a Box
- 6. Seleziona **Esporta 1 archivio**.
- 7. In **Tipo di file e dimensioni** seleziona .zip o .tgz come tipo di archivio.
- 8. Seleziona una dimensione massima di 50 GB per ogni file di archivio.
- 9. Seleziona **Crea esportazione**.
	- a. Se nel punto 5 è stato selezionato Dropbox, OneDrive o Box, seleziona **Collega gli account e crea l'esportazione**. Verrà visualizzata una pagina di accesso per il servizio selezionato.
- 10. Una volta completato il processo di esportazione, verrà inviata un'email. A seconda del metodo di recapito selezionato, le esportazioni possono essere gestite e i download possono essere acceduti nella sezione **Gestisci le [esportazioni](https://takeout.google.com/settings/takeout/downloads)** di Google Takeout.

#### **Per trasferire ad altri account dati di Gmail e Drive appartenenti ad account della scuola:**

1. Nell'account della scuola (myaccount.google.com) accedi a **Trasferisci i tuoi contenuti** in **Data e privacy** e seleziona **Avvia [trasferimento](https://takeout.google.com/transfer)**.

#### Data & privacy

Key privacy options to help you choose the data saved in your account, the ads you see, info you share with others, and more

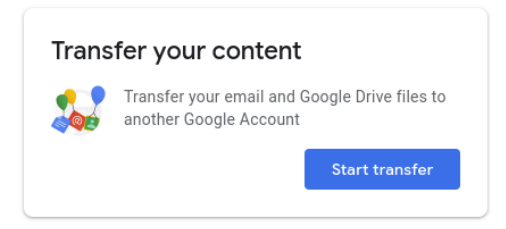

- 2. Immetti l'indirizzo email di destinazione dell'account Google in cui copiare i contenuti.
- 3. Seleziona **INVIA CODICE**.

 $\mathbf{v}$   $\mathbf{v}$ 

4. Nell'account Google di destinazione, apri Gmail per verificare di aver ricevuto un'email di conferma da Google intitolata "Verifica il tuo account". Nell'email seleziona **Ottieni codice di conferma**. Verrà aperta una nuova scheda contenente il codice, che sarà valido per 24 ore.

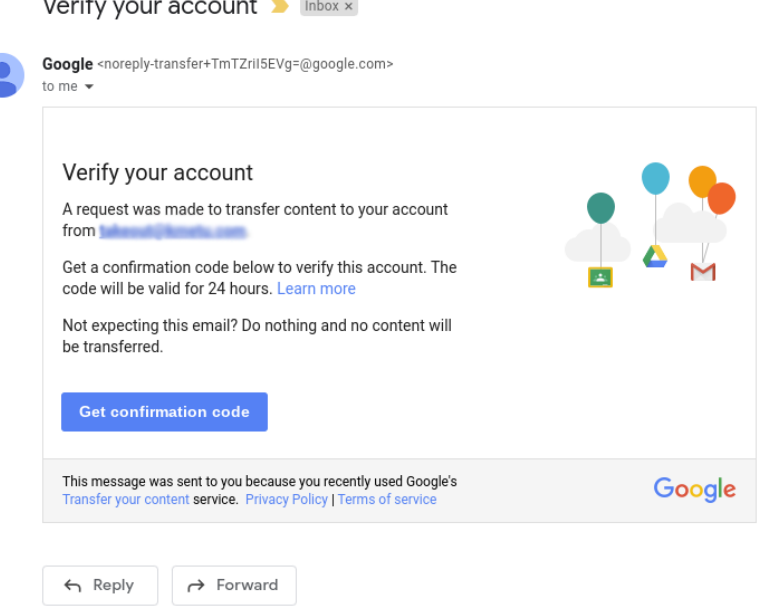

- 5. Nell'account della scuola torna alla pagina **Trasferisci i tuoi contenuti**, immetti il codice e seleziona **Verifica**.
- 6. Seleziona i contenuti da copiare, quindi fai clic su **AVVIA TRASFERIMENTO**.

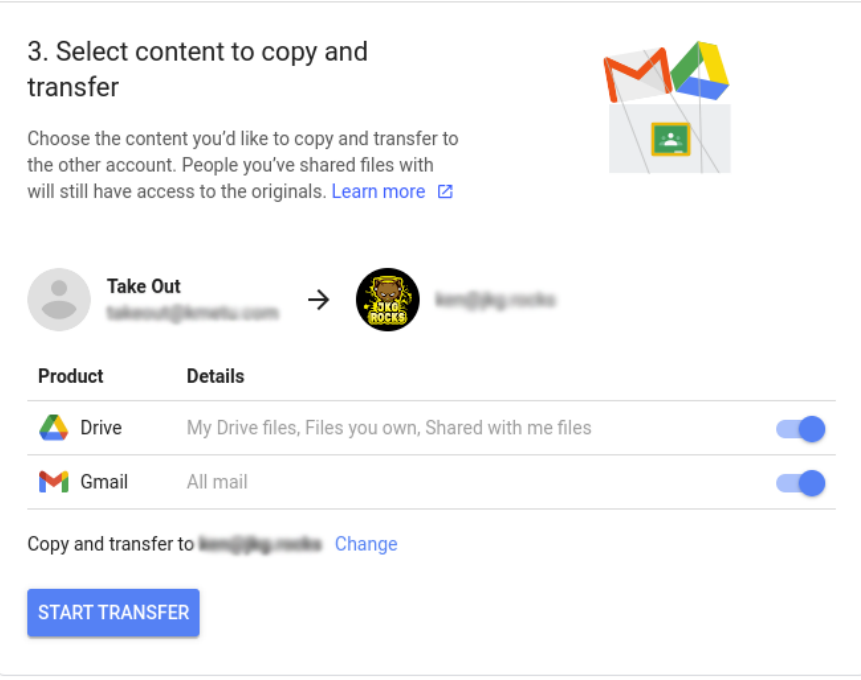

7. Una volta avviato il trasferimento, entrambi gli account di email riceveranno una conferma che il processo è in corso. Per verificare l'avanzamento del trasferimento e visualizzare la cronologia dei trasferimenti degli ultimi 30 giorni, fai clic su **VISUALIZZA CRONOLOGIA**.

#### $\leftarrow$  Transfer history

This page provides a record of content transfer events for the last 30 days. Dates and times are shown in your local time zone.

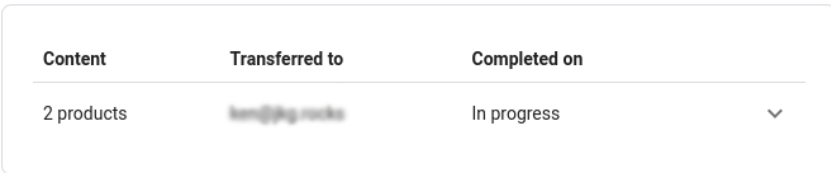

## <span id="page-24-0"></span>Identificazione di file di grandi dimensioni da eliminare

*Questa opzione è disponibile per tutte le versioni di Workspace for Education.*

Gli utenti possono accedere a <https://drive.google.com/settings/storage> per una panoramica dello spazio di archiviazione utilizzato in Drive, Gmail e Foto, in modo da concentrare l'attenzione sul servizio che la richiede maggiormente.

#### **Per rimuovere file di grandi dimensioni o inutili in Drive e Drive condivisi:**

- 1. Accedi a [https://drive.google.com/drive/quota.](https://drive.google.com/drive/quota)
	- Questa pagina Web è accessibile anche selezionando **Impostazioni di Drive** > **Gestisci spazio di archiviazione**.

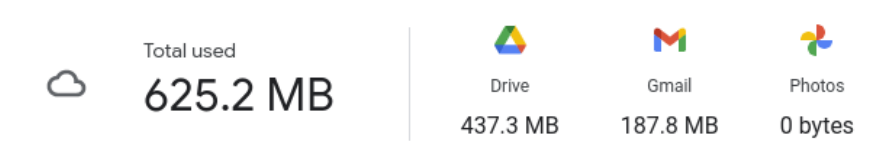

Files using Drive storage

- 2. Ordina in base alla colonna Spazio di archiviazione utilizzato per individuare i file di dimensioni maggiori.
- 3. Elimina file in base alle esigenze.
- 4. I file continuano a essere inclusi nel calcolo della quota di archiviazione globale dell'account finché non vengono rimossi dal Cestino, dopo 30 giorni.

Per accelerare il processo, seleziona "Cestino" a sinistra, fai clic con il tasto destro del mouse su un singolo file/cartella e seleziona **Elimina definitivamente** oppure seleziona **Svuota cestino** in alto a destra per eliminare tutti i file e le cartelle. Conferma facendo clic su **Elimina definitivamente**.

5. Se i file sono stati copiati in Drive condivisi, esamina il contenuto dei Drive condivisi accessibili e sposta i file nel Cestino se necessario, poiché questi dati potrebbero occupare il doppio dello spazio di archiviazione.

#### **Quando stai per iniziare a rimuovere dati da Gmail, prendi in considerazione le seguenti possibilità:**

- 1. Trova le email di grandi dimensioni digitando "has:attachment larger:10M" nella casella di ricerca, seleziona quindi dai risultati le email di cui non hai bisogno e seleziona l'icona Elimina.
- 2. Trova le email precedenti a una certa data digitando "before:*immetti la data*", seleziona quindi dai risultati le email di cui non hai bisogno e seleziona l'icona Elimina.
- 3. Rimuovi tutti gli elementi dalla cartella Spam facendo clic sulla casella di controllo per la selezione di tutti i messaggi e selezionando **Elimina definitivamente**.
- 4. Le email continuano a essere incluse nel calcolo della quota di archiviazione globale dell'account finché non vengono rimosse dal Cestino, dopo 30 giorni. Per accelerare il processo, seleziona **Cestino** a sinistra, seleziona tutti i messaggi nel Cestino e quindi seleziona **Svuota il Cestino adesso**.

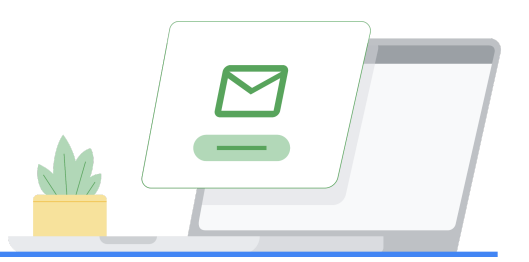

# <span id="page-26-0"></span>Modelli di comunicazione di esempio

Di seguito sono riportati diversi modelli di email che puoi personalizzare e usare per informare gli utenti del raggiungimento dei limiti di spazio di archiviazione e per indicare quali sono le azioni che devono intraprendere per rientrare in tali limiti.

## <span id="page-26-1"></span>Notifica agli utenti che utilizzano molto spazio di archiviazione

[Nota per gli amministratori] *Puoi personalizzare questa email includendo quanto spazio di archiviazione sta utilizzando ogni persona. Attieniti alla seguente [procedura](https://support.google.com/a/answer/10431555?hl=it#storage-use) per determinare queste informazioni.*

#### **Oggetto: Importante: richiesta di ridurre lo spazio di archiviazione globale utilizzato**

Salve,

ci risulta che al momento il tuo account sta utilizzando molto spazio di archiviazione di Google.

Recentemente Google ha annunciato che nel mese di luglio 2022 incominceranno ad essere applicati i nuovi limiti di spazio di archiviazione per Google Workspace for Education, che prima si chiamava G Suite for Education. Attualmente disponi di spazio di archiviazione illimitato su Google Drive, Gmail e Google Foto. Per prepararci a questo cambiamento, ti invitiamo a esaminare il tuo utilizzo corrente dello spazio di archiviazione e a eliminare tutti i file non necessari in Drive, Gmail e Foto.

Dato che sei uno tra gli utenti del nostro istituto che utilizza più spazio di archiviazione, vogliamo verificare insieme a te le tue effettive esigenze di archiviazione.

#### **Ti invitiamo, pertanto, a intraprendere le seguenti azioni:**

- 1. Per verificare quanto spazio di archiviazione stai utilizzando, accedi a [https://drive.google.com/settings/storage.](https://drive.google.com/settings/storage)
- 2. Per esaminare ed eliminare file di grandi dimensioni o non necessari in Drive, accedi a [https://drive.google.com/drive/quota.](https://drive.google.com/drive/quota)
- 3. Per esaminare ed eliminare file di grandi dimensioni o non necessari in Drive condivisi, accedi a <https://drive.google.com/drive/shared-drives>.
- 4. È consigliabile eliminare contenuti che hai copiato in Drive condivisi, in quanto i file che si trovano in 2 posti diversi potrebbero occupare il doppio dello spazio di archiviazione.
- 5. Per trovare ed eliminare email non necessarie o di grandi dimensioni, accedi a [Gestire](https://support.google.com/mail/answer/6374270?hl=it#zippy=%2Cgmail) i file nello spazio di [archiviazione](https://support.google.com/mail/answer/6374270?hl=it#zippy=%2Cgmail) di Google Drive e attieniti alle istruzioni per Gmail.
- 6. Infine, se hai grosse esigenze di archiviazione a causa di progetti, set di dati, produzioni di film e motivi simili, rivolgiti a noi cosicché possiamo esplorare altre opzioni di [archiviazione](https://cloud.google.com/products/storage) su [Google](https://cloud.google.com/products/storage) Cloud.

[Rimuovi questo punto se non applicabile] Ti invitiamo, inoltre, a leggere la Politica sugli utilizzi consentiti del nostro istituto [Link alla Politica sugli utilizzi consentiti] per accertarti di archiviare i dati nel rispetto delle nostre politiche.

Puoi intraprendere volontariamente queste azioni fino al mese di giugno 2022. A luglio del 2022, implementeremo i limiti di spazio di archiviazione per tutti gli utenti della nostra organizzazione. Ti preghiamo di completare le azioni sopra riportate il prima possibile.

Condivideremo maggiori informazioni, incluso il tuo limite di archiviazione specifico, più avanti nel corso dell'anno.

Grazie, I tuoi amici del team IT

## <span id="page-27-0"></span>Notifica agli utenti dell'applicazione di limiti allo spazio di archiviazione

[Nota per gli amministratori] *Puoi personalizzare questa email includendo quanto spazio di archiviazione sta utilizzando ogni persona. Attieniti alla seguente [procedura](https://support.google.com/a/answer/10431555?hl=it#storage-use) per determinare queste informazioni.*

## **Oggetto: Presto saranno applicati nuovi limiti di spazio di archiviazione al tuo account** Salve,

## **il limite di archiviazione per il tuo account diventerà** [immetti spazio di archiviazione limite] **a partire dal** [immetti data]**.**

Nel 2021 Google ha annunciato che nel mese di luglio 2022 entreranno in vigore i nuovi limiti di spazio di archiviazione per Google Workspace for Education. In vista di questi cambiamenti, gli amministratori di Workspace implementeranno limiti di spazio di archiviazione per tutti gli account al fine di garantire che lo spazio di archiviazione totale utilizzato a livello di dominio sia in linea con le nuove norme sull'archiviazione di Google Workspace for Education.

## **Il nuovo limite di archiviazione per il tuo account sarà applicato a Google Drive, Gmail e Google Foto.**

Per verificare quanto spazio di archiviazione stai utilizzando per ognuno di questi servizi, accedi a <https://drive.google.com/settings/storage>. Ti invitiamo a intraprendere le seguenti azioni per eliminare tutti i file non necessari in Drive, Gmail e Foto:

1. Per esaminare lo spazio di archiviazione utilizzato rispetto alle quote assegnate o eliminare file di grandi dimensioni o non necessari in Drive, accedi a <https://drive.google.com/drive/quota>.

- 2. Per esaminare ed eliminare file di grandi dimensioni o non necessari in Drive condivisi, accedi a <https://drive.google.com/drive/shared-drives>.
- 3. È consigliabile eliminare contenuti che hai copiato in Drive condivisi, in quanto i file che si trovano in 2 posti diversi potrebbero occupare il doppio dello spazio di archiviazione.
- 4. Per trovare ed eliminare email non necessarie o di grandi dimensioni, accedi a [Gestire](https://support.google.com/mail/answer/6374270?hl=it#zippy=%2Cgmail) i file nello spazio di [archiviazione](https://support.google.com/mail/answer/6374270?hl=it#zippy=%2Cgmail) di Google Drive e attieniti alle istruzioni per Gmail.
- 5. [Rimuovi questo punto se non applicabile] Google Takeout è stato attivato per Drive, Gmail e Foto. Usa questo servizio per esportare un archivio dei tuoi dati in Drive, Gmail e Foto. Nota che quando esporti un archivio dei tuoi dati, i dati non vengono rimossi dal tuo account della scuola. Di seguito sono riportate le istruzioni per trasferire i dati in due modi diversi:
	- a. [Scaricare](https://support.google.com/accounts/answer/3024190?hl=it#zippy=%2Cone-time-archive) i dati in un archivio
	- b. Copiare i dati in un altro [account](https://support.google.com/accounts/answer/6386856?hl=it) Google

[Rimuovi questo punto se non applicabile] Ti invitiamo, inoltre, a leggere la Politica sugli utilizzi consentiti del nostro istituto [Link alla Politica sugli utilizzi consentiti dell'istituto] per accertarti di utilizzare i dati nel rispetto delle nostre politiche.

Dopo il [immetti data] dovrai gestire lo spazio di archiviazione condiviso tra Drive, Gmail e Foto per non perdere l'accesso a questi servizi. Se occupi tutto lo spazio di archiviazione allocato al tuo account, non potrai più eseguire le operazioni descritte di seguito finché non libererai dello spazio all'interno dei relativi servizi:

- **Gmail**: gli utenti potranno ancora inviare e ricevere email.
- **Drive**: non potrai sincronizzare i file o caricarne di nuovi, né creare nuovi file in Documenti, Fogli, Presentazioni, Disegni, Moduli e Jamboard di Google. Finché non ridurrai lo spazio di archiviazione utilizzato, nessuno potrà modificare o copiare i file interessati. Inoltre i file nella cartella Google Drive del computer non saranno più sincronizzati con quelli in Il mio Drive.
- **Foto**: non potrai aggiungere foto e video o eseguire il backup di quelli esistenti.

Per eventuali domande o chiarimenti su questa politica, rivolgiti al team dell'assistenza IT.

Grazie,

I tuoi amici del team IT

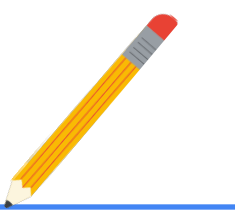

# <span id="page-29-0"></span>Elenco di risorse

Di seguito sono elencate alcune risorse di Google e di terze parti utili per gli amministratori che gestiscono lo spazio di archiviazione per le varie versioni di Workspace for Education. Non tutti gli argomenti descritti in queste risorse sono stati menzionati all'interno di questa guida.

## **Documentazione del Centro assistenza di Google**

**Introduzione ai limiti di spazio di archiviazione**

● Come [funzionano](https://support.google.com/a/answer/6309862?hl=it) le licenze

#### **Articoli sulla gestione dello spazio di archiviazione**

- Guida [all'archiviazione](https://bit.ly/edustorageadminguide) per gli amministratori
- Personalizzare le impostazioni del servizio con i gruppi di [configurazione](https://support.google.com/a/answer/9224126?hl=it#zippy=%2Csetting-priority-for-configuration-groups)
- [Descrizione](https://developers.google.com/admin-sdk/groups-settings/v1/reference/groups) delle proprietà dell'API Groups
- [Descrizione](https://developers.google.com/admin-sdk/groups-settings/v1/reference/groups/update) del metodo Groups: update

## **Analisi dell'utilizzo dello spazio di archiviazione - Tutte le versioni di Workspace for Education**

- Rapporto In evidenza Quanto è lo spazio di [archiviazione](https://support.google.com/a/answer/6000244?hl=it) utilizzato? / Quanti sono stati gli accessi univoci [nell'arco](https://support.google.com/a/answer/6000244?hl=it) di 30 giorni?
- [Rapporti](https://support.google.com/a/answer/4580176?hl=it) utente: Account
- [Eventi](https://support.google.com/a/answer/4579696?hl=it&ref_topic=9027054) del log di Drive
- [Esperienza](https://support.google.com/a/answer/11339435?hl=it&ref_topic=7563358) di controllo e indagine migliorata
- [Controllare](https://support.google.com/a/answer/7662202?hl=it#zippy=%2Cset-the-default-access-for-all-new-shared-drives) l'accesso a file e cartelle sui Drive condivisi
- Spostare [contenuti](https://support.google.com/a/answer/7374057?hl=it&ref_topic=7337266) su un Drive condiviso

#### **Analisi dell'utilizzo dello spazio di archiviazione - Solo versioni Workspace for Education Standard e Plus**

- [Informazioni](https://support.google.com/a/answer/9079364?hl=it&ref_topic=9079469) sui log dei rapporti e BigQuery
- Esempi di query per i log dei rapporti in [BigQuery](https://support.google.com/a/answer/9079965?hl=it&ref_topic=9079469)
- Eventi del log di Drive [Strumento](https://support.google.com/a/answer/11480192?hl=it&ref_topic=11479095) di indagine sulla sicurezza
- Rapporto [Esposizione](https://support.google.com/a/answer/7491249?hl=it&ref_topic=7492004) file Dashboard per la sicurezza
- Creare un grafico [personalizzato](https://support.google.com/a/answer/9116639?hl=it&ref_topic=7563358) basato su un'indagine
- Creare e [gestire](https://support.google.com/a/answer/9275024?hl=it&ref_topic=7563358) le regole di attività

#### **Rimedi**

- Eliminare l'account Google [dell'organizzazione](https://support.google.com/a/answer/9468554?hl=it)
- Attivare o [disattivare](https://support.google.com/a/answer/6396995?hl=it) Google Takeout per gli utenti
- Opzioni per [mantenere](https://support.google.com/a/answer/11524030?hl=it#zippy) i dati degli ex dipendenti
- Come [scaricare](https://support.google.com/accounts/answer/3024190?hl=it#zippy=%2Cone-time-archive) i dati di Google
- Copiare [contenuti](https://support.google.com/accounts/answer/6386856?hl=it) dal proprio account della scuola a un altro account
- Eventi del log di [Graduation](https://support.google.com/a/answer/9942462?hl=it)
- Utilizzare i gruppi per [personalizzare](https://support.google.com/a/answer/9050643?hl=it) l'accesso ai servizi
- **Trasferire file di Drive a un nuovo [proprietario](https://support.google.com/a/answer/1247799?hl=it)**
- [Aggiungere](https://support.google.com/a/answer/33310?hl=it) un account per un nuovo utente
- [Conservare](https://support.google.com/vault/answer/2535539?hl=it&ref_topic=3209998) i messaggi di Gmail con Vault
- [Conservare](https://support.google.com/vault/answer/7657465?hl=it&ref_topic=3209998) i file su Drive con Vault
- Gestire i file nello spazio di [archiviazione](https://support.google.com/mail/answer/6374270?hl=it#zippy=%2Cgmail) di Google Drive
- Gestire lo spazio di [archiviazione](https://support.google.com/a/users/answer/11448771?hl=it) di Google Workspace
- Domande frequenti sullo spazio di archiviazione di Drive per gli [amministratori](https://support.google.com/a/answer/9214707?hl=it#zippy=%2Chow-much-storage-do-google-docs-editors-files-use)

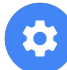

#### **Strumenti di Google**

● Rapporto sullo spazio di [archiviazione](https://edustoragereport.withgoogle.com/) di Google Workspace for Education

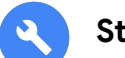

#### **Strumenti di terze parti/open source**

Importante: il supporto di Google Cloud non include soluzioni di terze parti. È invece supportata l'API Admin SDK Directory utilizzata da questi strumenti. Le soluzioni di terze parti sono soggette alle loro condizioni d'uso.

#### **Utilizzo delle API di Google Workspace**

- **Backoff [esponenziale](https://cloud.google.com/iot/docs/how-tos/exponential-backoff)**
- [Gestione](https://cloud.google.com/docs/quota) delle quote

#### **Amplified IT / Gopher for Drive**

- Blog Stanno per essere applicati limiti di spazio di [archiviazione](https://www.amplifiedit.com/workspace-storage-limits/) in Google Workspace
- Blog Determinare lo spazio di [archiviazione](https://www.amplifiedit.com/getting-workspace-storage-usage/) utilizzato in Google Workspace
- Blog Ridurre lo spazio di [archiviazione](https://www.amplifiedit.com/reducing-workspace-storage-usage/) utilizzato in Google Workspace[/Modello](http://ampd.it/3jZydOF) di Data [Studio](http://ampd.it/3jZydOF)
- Gopher for Drive [Condizioni](https://labs.amplifiedit.com/terms/) d'uso
- [Installare](https://amplifiedlabs.zendesk.com/hc/en-us/articles/1500010678422-Install-Gopher-for-Drive) Gopher for Drive
- [Rapporti](https://amplifiedlabs.zendesk.com/hc/en-us/articles/1500011024842-Domain-level-reports) a livello di dominio
- [Rapporti](https://amplifiedlabs.zendesk.com/hc/en-us/articles/1500011065761-Drive-level-reports) a livello di Drive

● Rapporti a livello di Drive [condivisi](https://amplifiedlabs.zendesk.com/hc/en-us/articles/1500011066361-Shared-Drive-level-reports)

#### **GAM / GAMADV-XTD3**

- Licenza di [Apache](https://github.com/jay0lee/GAM/blob/master/src/LICENSE) 2.0
- Istruzioni di [installazione](https://github.com/GAM-team/GAM/wiki) per GAM
- Istruzioni di installazione per [GAMADV-XTD3](https://github.com/taers232c/GAMADV-XTD3/wiki)
- GAM [Impostazioni](https://developers.google.com/admin-sdk/groups-settings/v1/reference/groups) per definire chi può uscire dal gruppo
- GAM [Elaborazione](https://github.com/GAM-team/GAM/wiki/BulkOperations) collettiva
- [GAMADV-XTD3](https://github.com/taers232c/GAMADV-XTD3/wiki/Bulk-Processing) Elaborazione collettiva
- [GAMADV-XTD3](https://github.com/taers232c/GAM-Scripts3) Script per gestire gli elenchi di controllo di accesso di Drive
- [GAMADV-XTD3](https://github.com/taers232c/GAMADV-XTD3/wiki/Shared-Drives#domain-administrators---shared-drives) Wiki Drive condivisi
- Kit Central [Storage+](https://kincaidit.com/products/) / Kit Central Admin+